### **McAfee, Inc.**

McAfee Firewall Enterprise Virtual Appliance for VMware ESXi v4.1 Software Version: 8.2.1

## FIPS 140-2 Non-Proprietary Security Policy

FIPS Security Level: **1** Document Version: **0.8**

Prepared for: Prepared by:

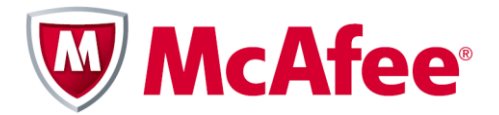

2821 Mission College Boulevard Santa Clara, California 95054 United States of America

Phone: +1 (888) 847-8766 Phone: +1 (703) 267-6050 [http://www.mcafee.com](http://www.mcafee.com/) [http://www.corsec.com](http://www.corsec.com/)

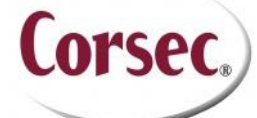

**McAfee, Inc. Corsec Security, Inc.** 13135 Lee Jackson Memorial Highway, Suite 220 Fairfax, Virginia 22033 United States of America

### **Table of Contents**

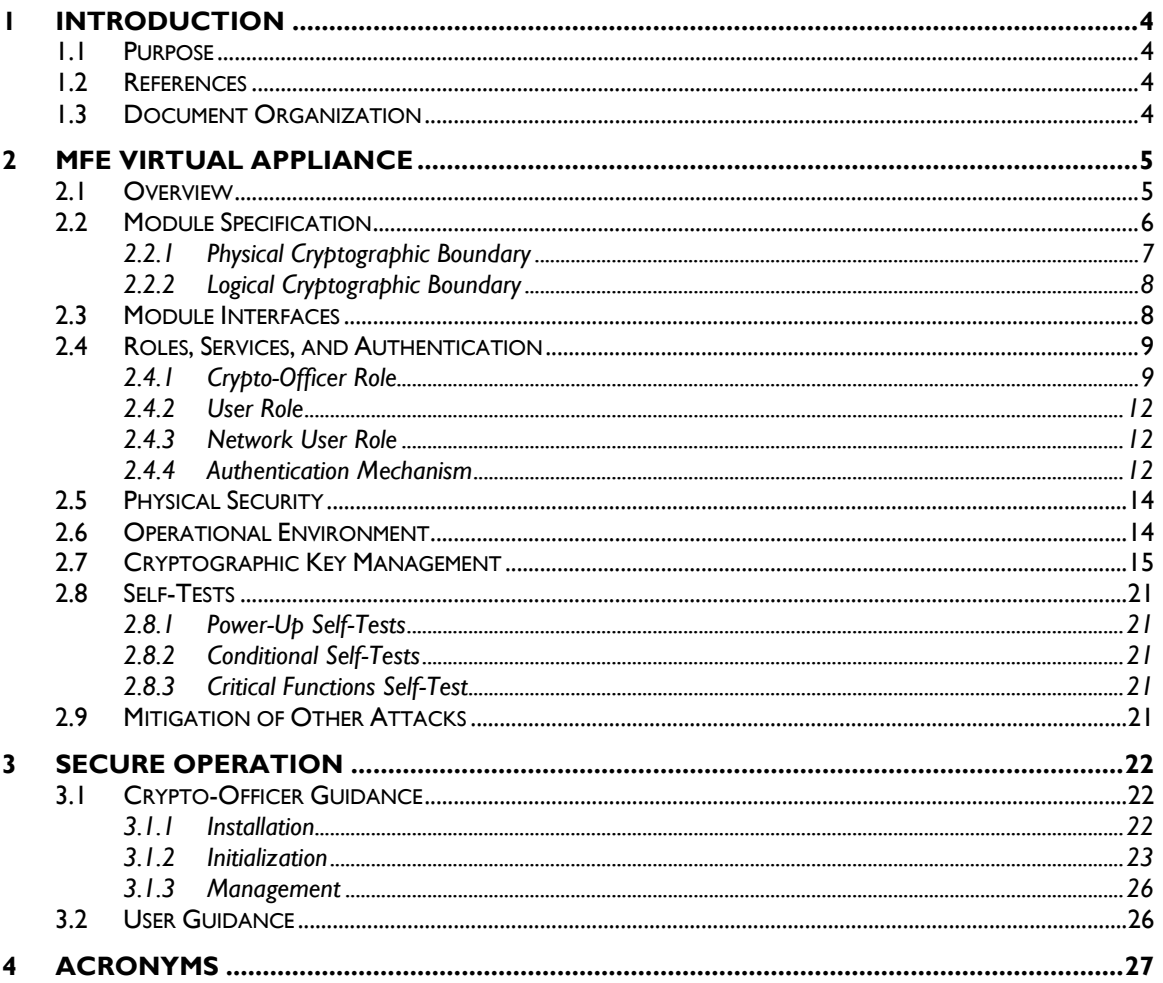

### **Table of Figures**

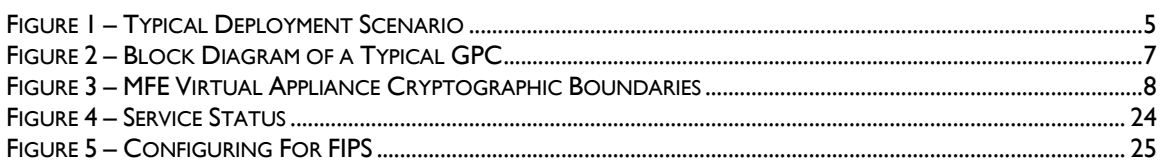

### **List of Tables**

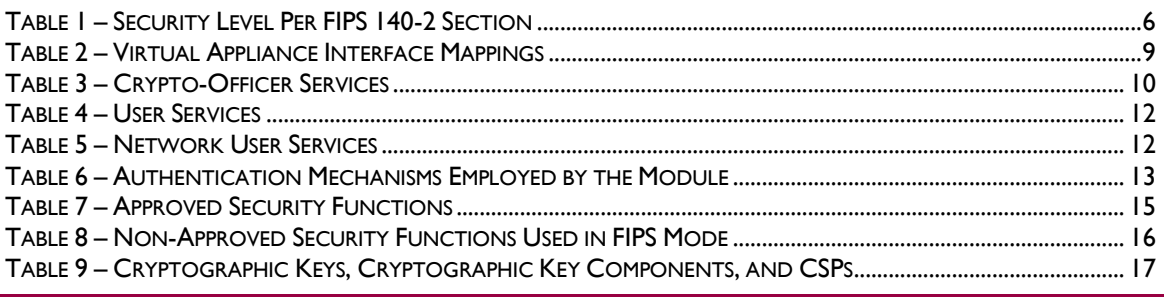

McAfee Firewall Enterprise Virtual Appliance for VMware ESXi v4.1

Page 2 of 29

© 2013 McAfee, Inc.

This document may be freely reproduced and distributed whole and intact including this copyright notice.

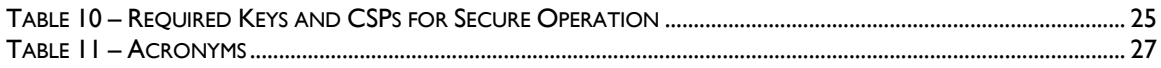

# **1 Introduction**

## <span id="page-3-1"></span><span id="page-3-0"></span>**1.1 Purpose**

This is a non-proprietary Cryptographic Module Security Policy for the McAfee Firewall Enterprise Virtual Appliance for VMware ESXi v4.1 from McAfee, Inc. This Security Policy describes how the McAfee Firewall Enterprise Virtual Appliance for VMware ESXi v4.1 (Software Version: 8.2.1) meets the security requirements of Federal Information Processing Standards (FIPS) Publication 140-2, which details the U.S. and Canadian Government requirements for cryptographic modules. More information about the FIPS 140-2 standard and validation program is available on the National Institute of Standards and Technology (NIST) and the Communications Security Establishment Canada (CSEC) Cryptographic Module Validation Program (CMVP) website at [http://csrc.nist.gov/groups/STM/cmvp.](http://csrc.nist.gov/groups/STM/cmvp)

This document also describes how to run the module in a secure FIPS-Approved mode of operation. This policy was prepared as part of the Level 1 FIPS 140-2 validation of the module. The McAfee Firewall Enterprise Virtual Appliance for VMware ESXi v4.1 is referred to in this document as the MFE Virtual Appliance, the cryptographic module, or the module.

## <span id="page-3-2"></span>**1.2 References**

This document deals only with operations and capabilities of the module in the technical terms of a FIPS 140-2 cryptographic module security policy. More information is available on the module from the following sources:

- The McAfee corporate website [\(http://www.mcafee.com\)](http://www.mcafee.com/) contains information on the full line of products from McAfee.
- The CMVP website [\(http://csrc.nist.gov/groups/STM/cmvp/documents/140-1/140val-all.htm\)](http://csrc.nist.gov/groups/STM/cmvp/documents/140-1/140val-all.htm) contains contact information for individuals to answer technical or sales-related questions for the module.

## <span id="page-3-3"></span>**1.3 Document Organization**

The Security Policy document is one document in a FIPS 140-2 Submission Package. In addition to this document, the Submission Package contains:

- Vendor Evidence document
- Finite State Model document
- Validation Submission Summary document
- Other supporting documentation as additional references

This Security Policy and the other validation submission documentation were produced by Corsec Security, Inc. under contract to McAfee. With the exception of this Non-Proprietary Security Policy, the FIPS 140-2 Submission Package is proprietary to McAfee and is releasable only under appropriate non-disclosure agreements. For access to these documents, please contact McAfee.

<span id="page-4-0"></span>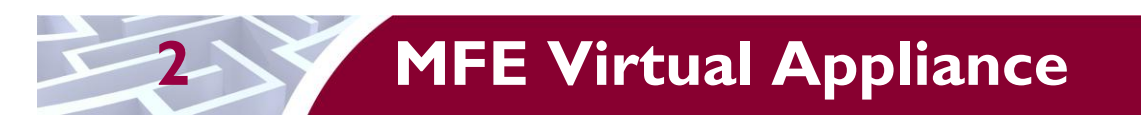

## <span id="page-4-1"></span>**2.1 Overview**

McAfee, Inc. is a global leader in Enterprise Security solutions. The company's comprehensive portfolio of network security products and solutions provides unmatched protection for the enterprise in the most mission-critical and sensitive environments. McAfee's Firewall Enterprise appliances have been created to meet the specific needs of organizations of all types and enable those organizations to reduce costs and mitigate the evolving risks that threaten today's networks and applications.

Consolidating all major perimeter security functions into one system, McAfee's Firewall Enterprise appliances are the strongest self-defending perimeter firewalls in the world. Built with a comprehensive combination of high-speed application proxies, McAfee's TrustedSource™ reputation-based global intelligence, and signature-based security services, Firewall Enterprise defends networks and Internetfacing applications from all types of malicious threats, both known and unknown.

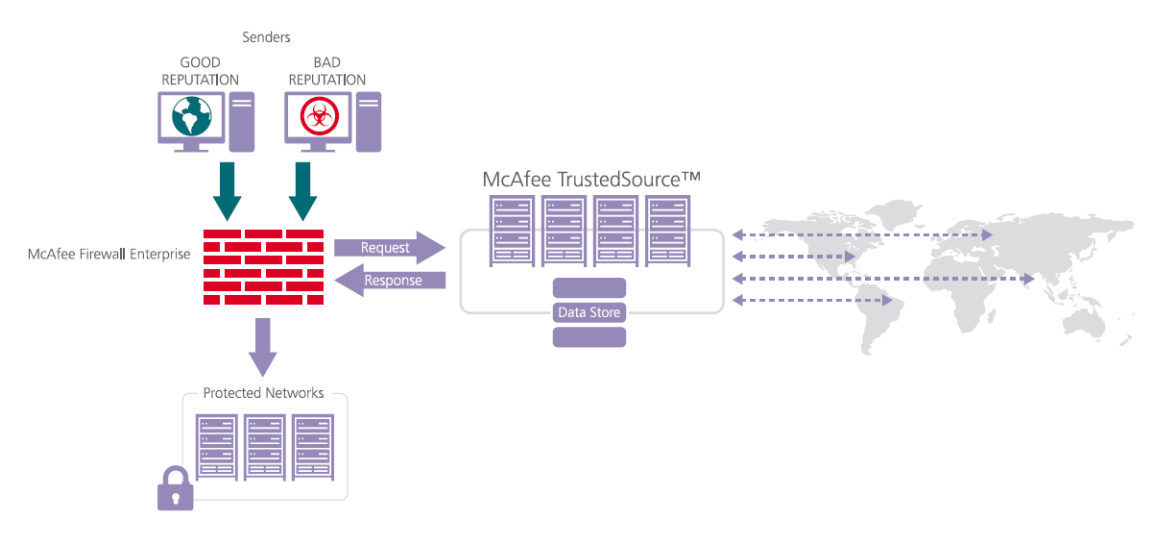

**Figure 1 – Typical Deployment Scenario**

<span id="page-4-2"></span>Firewall Enterprise appliances are market-leading, next-generation firewalls that provide application visibility and control even beyond Unified Threat Management (UTM) for multi-layer security – and the highest network performance. Global visibility of dynamic threats is the centerpiece of Firewall Enterprise and one of the key reasons for its superior ability to detect unknown threats along with the known. Firewall Enterprise appliances deliver the best-of-breed in security systems to block attacks, including:

- Viruses
- Worms
- Trojans
- Intrusion attempts
- Spam and phishing tactics
- Cross-site scripting
- Structured Query Language (SQL) injections
- Denial of service (DoS)
- Attacks hiding in encrypted protocols

McAfee Firewall Enterprise Virtual Appliance for VMware ESXi v4.1 **Page 5** of 29

A Firewall Enterprise appliance is managed using a proprietary graphical user interface (GUI), referred as Admin Console, and a command line management interface. Hundreds of Firewall Enterprise appliances can be managed centrally using McAfee's Control Center tool. Firewall Enterprise security features include:

- Firewall feature for full application filtering, web application filtering, and Network Address Translation (NAT)
- Authentication using local database, Active Directory,  $LDAP<sup>1</sup>$ , RADIUS<sup>2</sup>, Windows Domain Authentication, and more
- High Availability (HA)
- Geo-location filtering
- Encrypted application filtering using  $TLS^3$  and IPsec<sup>4</sup> protocols
- Intrusion Prevention System
- Networking and Routing
- Management via Simple Network Management Protocol (SNMP) version 3

<span id="page-5-1"></span>The McAfee Firewall Enterprise Virtual Appliance for VMware ESXi v4.1 is designed to leverage VMware's ESXi Server virtualization technology and run the firewall as a virtual appliance installed on the server. The McAfee Firewall Enterprise Virtual Appliance for VMware ESXi v4.1 is validated at the FIPS 140-2 section levels shown in [Table 1.](#page-5-1)

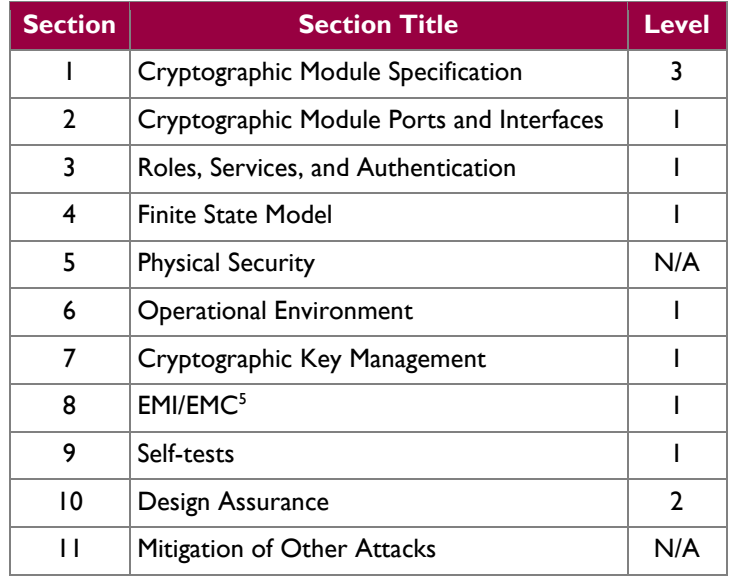

#### **Table 1 – Security Level Per FIPS 140-2 Section**

### <span id="page-5-0"></span>**2.2 Module Specification**

The McAfee Firewall Enterprise Virtual Appliance for VMware ESXi v4.1 is a multi-chip standalone software module that meets overall Level 1 FIPS 140-2 requirements. It executes as a virtual appliance, running on a guest operating system (OS) in a virtualized environment on a typical general-purpose computer (GPC) hardware platform. The guest operating system is McAfee's SecureOS v8.2, while the virtualization layer is provided by VMware ESXi v4.1 (also referred to throughout this document as the

 $\overline{a}$ <sup>1</sup> LDAP – Lightweight Directory Access Protocol

<sup>2</sup> RADIUS – Remote Authentication Dial-In User Service

<sup>3</sup> TLS – Transport Layer Security

<sup>4</sup> IPsec – Internet Protocol Security

<sup>5</sup> EMI/EMC – Electromagnetic Interference / Electromagnetic Compatibility

McAfee Firewall Enterprise Virtual Appliance for VMware ESXi v4.1 **Page 6** of 29

This document may be freely reproduced and distributed whole and intact including this copyright notice.

hypervisor). The module interacts directly with the hypervisor, which runs directly on the hardware without the need of a host OS.

The module was tested and found to be compliant with FIPS 140-2 requirements in an operational environment consisting of the following components:

- Intel Xeon processor
- VMware ESXi v4.1 with McAfee's SecureOS v8.2 as the guest OS
- McAfee Firewall Enterprise S7032 hardware appliance

#### <span id="page-6-0"></span>**2.2.1 Physica**l **Cryptographic Boundary**

As a software module, the virtual appliance has no physical characteristics; however, the physical boundary of the cryptographic module is defined by the hard enclosure around the host GPC on which it runs. [Figure 2](#page-6-1) shows the block diagram of a typical GPC (the dashed line surrounding the hardware components represents the module's physical cryptographic boundary, which is the outer case of the hardware platform), and identifies the hardware with which the GPC's processor interfaces.

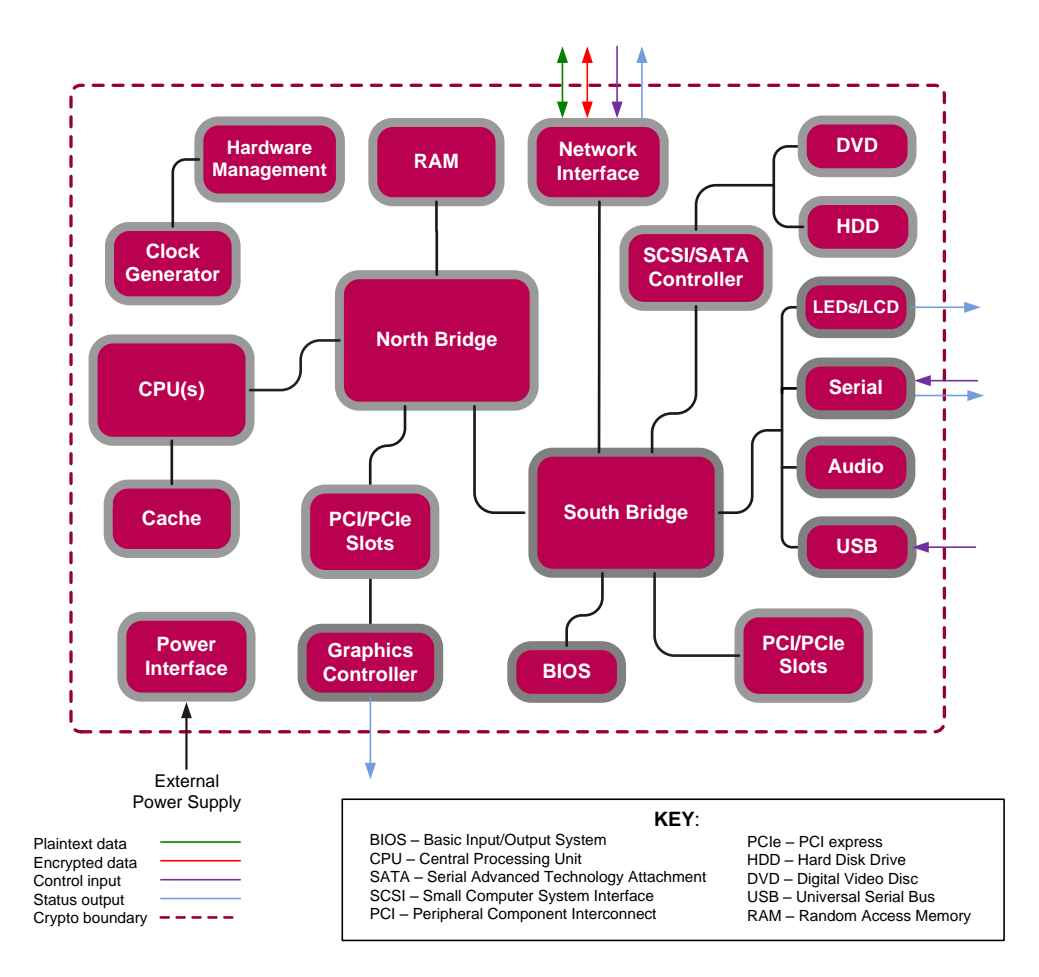

#### **Figure 2 – Block Diagram of a Typical GPC**

<span id="page-6-1"></span>The module's physical cryptographic boundary is further illustrated by the black dotted line in [Figure 3](#page-7-2) [below.](#page-7-2)

McAfee Firewall Enterprise Virtual Appliance for VMware ESXi v4.1 **Page 7** of 29 © 2013 McAfee, Inc. This document may be freely reproduced and distributed whole and intact including this copyright notice.

The module makes use of the physical interfaces of the GPC hosting the virtual environment upon which the module is installed. The hypervisor controls and directs all interactions between the MFE Virtual Appliance and the operator, and is responsible for mapping the module's virtual interfaces to the GPC's physical interfaces. These interfaces include the integrated circuits of the system board, processor, network adapters, RAM<sup>6</sup>, hard disk, device case, power supply, and fans. [Figure 2](#page-6-1) shows the block diagram of a typical GPC (the dashed line surrounding the hardware components represents the module's physical cryptographic boundary, which is the outer case of the hardware platform), and identifies the hardware with which the GPC's processor interfaces.

### <span id="page-7-0"></span>**2.2.2 Logical Cryptographic Boundary**

The logical cryptographic boundary of the module (shown by the red dotted line in [Figure 3\)](#page-7-2) consists of the McAfee Firewall Enterprise application, three cryptographic libraries, and a proprietary operating system (McAfee's SecureOS® v8.2) acting as the guest OS. The libraries are:

- Cryptographic Library for SecureOS (CLSOS) for 32-bit systems v7.0.1.01
- CLSOS for 64-bit systems v7.0.1.01
- Kernel Cryptographic Library for SecureOS (KCLSOS) v8.2

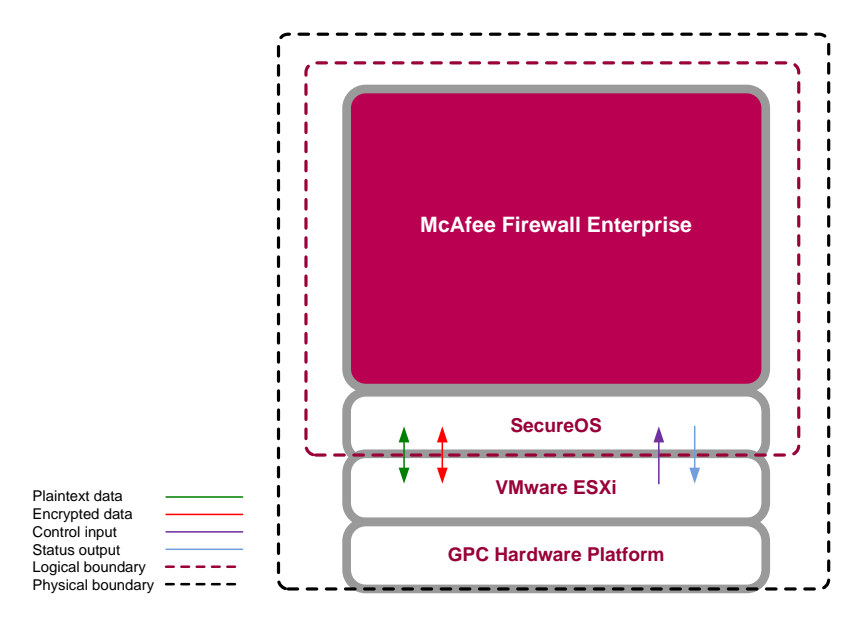

**Figure 3 – MFE Virtual Appliance Cryptographic Boundaries**

## <span id="page-7-2"></span><span id="page-7-1"></span>**2.3 Module Interfaces**

Interfaces on the module can be categorized as the following FIPS 140-2 logical interfaces:

- Data Input Interface
- Data Output Interface
- Control Input interface
- Status Output Interface
- Power Interface

<sup>6</sup> RAM – Random Access Memory

 $\overline{a}$ 

McAfee Firewall Enterprise Virtual Appliance for VMware ESXi v4.1 **Page 8** of 29

The module's physical and electrical characteristics, manual controls, and physical indicators are provided by the host GPC; the hypervisor provides virtualized ports and interfaces which map to the GPCs' physical ports and interfaces. The mapping of the module's logical interfaces in the software to FIPS 140-2 logical interfaces is described in [Table 2](#page-8-2) below.

<span id="page-8-2"></span>

| <b>Physical Port/Interface</b>                  | <b>Module Port/Interface</b>  | FIPS 140-2 Logical<br><b>Interface</b>                                                       |  |
|-------------------------------------------------|-------------------------------|----------------------------------------------------------------------------------------------|--|
| <b>Host GPC Ethernet</b><br>(10/100/1000) Ports | <b>Virtual Ethernet Ports</b> | Data Input<br>$\bullet$<br>Data Output<br>Control Input<br><b>Status Output</b><br>$\bullet$ |  |
| Host GPC Keyboard port                          | Virtual Keyboard port         | • Control Input                                                                              |  |
| Host GPC Mouse port                             | Virtual Mouse port            | • Control Input                                                                              |  |
| Host GPC Serial Port                            | Virtual Serial Port           | Data Input<br>Control Input<br>$\bullet$                                                     |  |
| <b>Host GPC Video Connector</b>                 | Virtual Video Interface       | <b>Status Output</b>                                                                         |  |
| Host GPC Power Interface                        | N/A                           | Power                                                                                        |  |

**Table 2 – Virtual Appliance Interface Mappings**

Data input and output are the packets utilizing the services provided by the module. These packets enter and exit the module through the virtual Ethernet ports. Control input consists of configuration or administrative data entered into the module. Status output consists of the status provided or displayed via the operator interfaces (such as the GUI or CLI) or available log information.

### <span id="page-8-0"></span>**2.4 Roles, Services, and Authentication**

There are three authorized roles in the module that an operator may assume: a Crypto-Officer (CO) role, a User role, and a Network User role.

Please note that the keys and Critical Security Parameters (CSPs) listed in the Services tables below indicate the type of access required:

- **R (Read)**: The CSP is read
- **W (Write)**: The CSP is established, generated, modified, or zeroized
- **X (Execute)**: The CSP is used within an Approved or Allowed security function or authentication mechanism

#### <span id="page-8-1"></span>**2.4.1 Crypto-Officer Role**

The Crypto-Officer role performs administrative services on the module, such as initialization, configuration, and monitoring of the module. Before accessing the module for any administrative service, the operator must authenticate to the module. The module offers management interfaces in two ways:

- Administration Console
- Command Line Interface (CLI)

The Administration Console (or Admin Console) is the graphical software that runs on a Windows computer within a connected network. Admin Console is McAfee's proprietary GUI management software

McAfee Firewall Enterprise Virtual Appliance for VMware ESXi v4.1 **Page 9** of 29

tool that needs to be installed on a Windows-based workstation. This is the primary management tool. All Admin Console sessions to the module are protected over secure TLS channel. Authentication of the administrator is through a username/password prompt checked against a local password database.

CLI sessions are offered by the module for troubleshooting. The CLI is accessed locally over the serial port or by a direct-connected keyboard and mouse, while remote access is via Secure Shell (SSH) session. The CO authenticates to the module using a username and password.

Services provided to the Crypto-Officer are provided in [Table 3](#page-9-0) below.

<span id="page-9-0"></span>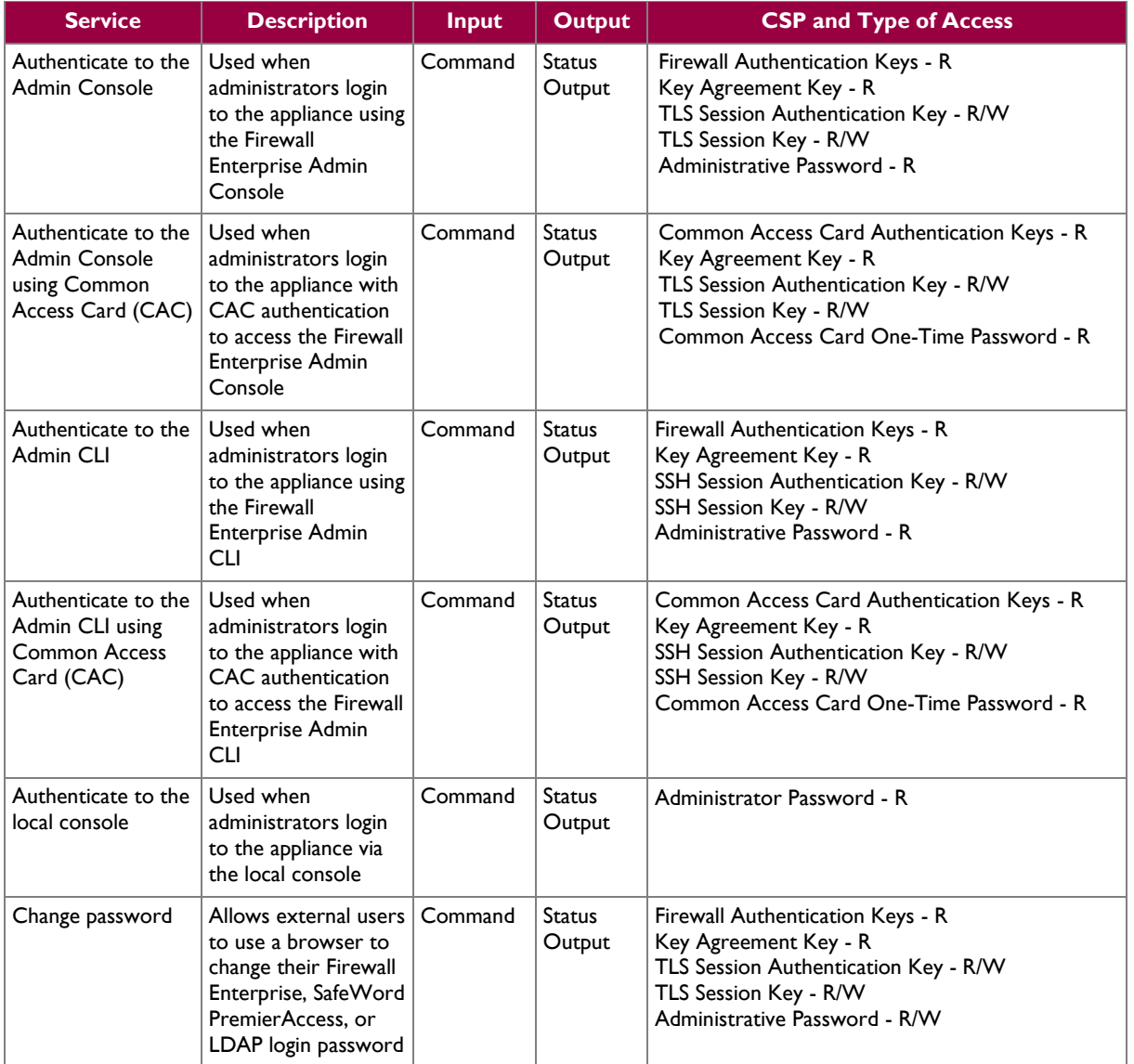

#### **Table 3 – Crypto-Officer Services**

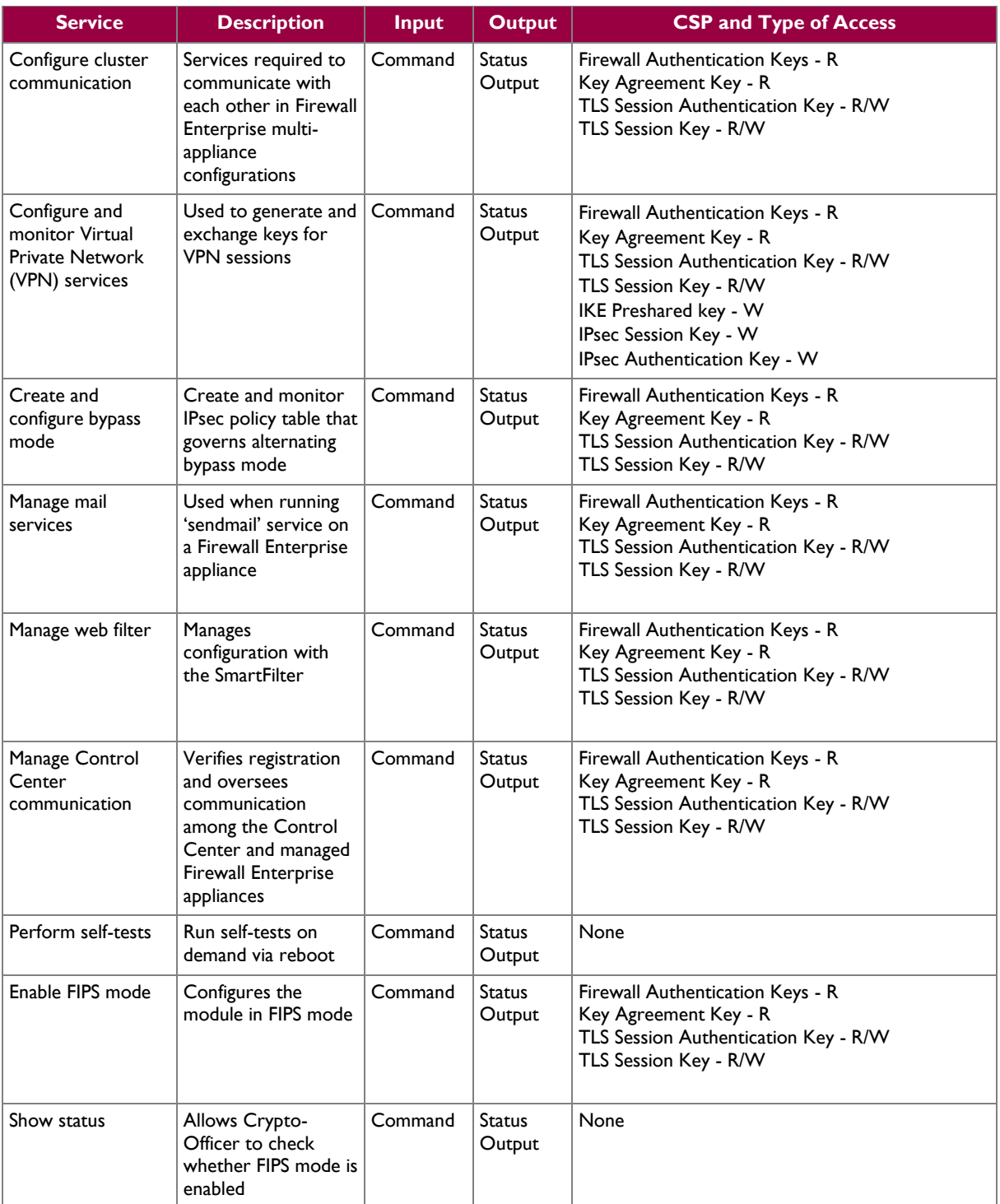

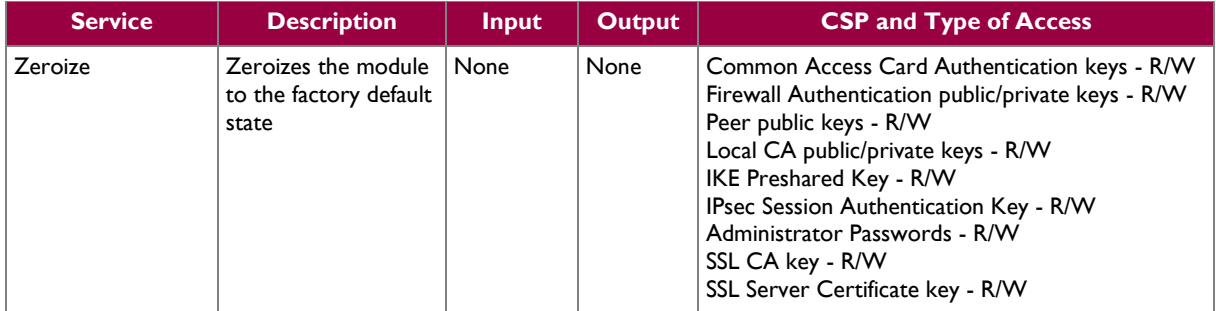

### <span id="page-11-0"></span>**2.4.2 User Role**

Users employ the services of the modules for establishing  $VPN<sup>7</sup>$  or TLS connections via Ethernet port. Access to these services requires the operator to first authenticate to the module. Descriptions of the services available to the Users are provided i[n Table 4](#page-11-3) [below.](#page-11-3)

**Table 4 – User Services**

<span id="page-11-3"></span>

| <b>Service</b>                                  | <b>Description</b>                                                     | <b>Input</b> | <b>Output</b>                        | <b>CSP and Type of Access</b>                                                                                                    |
|-------------------------------------------------|------------------------------------------------------------------------|--------------|--------------------------------------|----------------------------------------------------------------------------------------------------|
| Establish an<br>authenticated TLS<br>connection | Establish a TLS<br>connection (requires<br>operator<br>authentication) | Command      | Secure TLS<br>session<br>established | Firewall Authentication Keys - R<br>Key Agreement Key - R<br>TLS Session Authentication Key - R/W<br>TLS Session Key - R/W<br>SSL CA key - R<br>SSL Server Certificate key - R                                      |
| Establish a VPN<br>connection                   | Establish a VPN<br>connection over<br><b>IPsec tunnel</b>              | Command      | Secure VPN<br>tunnel<br>established  | Firewall Authentication Keys - R<br>Key Agreement Key - R<br>IKE Session Authentication Key - W<br>IKE Session Key - W<br>IKE Preshared Key - R<br><b>IPsec Session Key - R/W</b><br>IPsec Authentication Key - R/W |

### <span id="page-11-1"></span>**2.4.3 Network User Role**

The Network User role is defined as users within the secured network who have been given access to the device by a security policy rule granted by the Crypto-Officer. Network users communicate via plaintext connections (bypass). The Network User role does not require authentication.

<span id="page-11-4"></span>[Table 5](#page-11-4) lists all the services that are available to the Network User role.

**Table 5 – Network User Services**

| <b>Service</b>                                              | <b>Description</b> | <b>Input</b> | <b>Output</b>           | <b>CSP and Type of Access</b> |
|-------------------------------------------------------------|--------------------|--------------|-------------------------|-------------------------------|
| Establish a plaintext   Establish a plaintext<br>connection | connection         | Command      | Traffic in<br>plaintext | None                          |

### <span id="page-11-2"></span>**2.4.4 Authentication Mechanism**

While the module implements authentication mechanisms, there are no claims made regarding the authentication mechanisms meeting FIPS requirements beyond Level 1. However, the module employs the authentication methods described i[n Table 6](#page-12-0) to authenticate Crypto-Officers and Users.

 $\overline{a}$ <sup>7</sup> VPN – Virtual Private Network

© 2013 McAfee, Inc.

McAfee Firewall Enterprise Virtual Appliance for VMware ESXi v4.1 **Page 12** of 29 and 20 of 29

<span id="page-12-0"></span>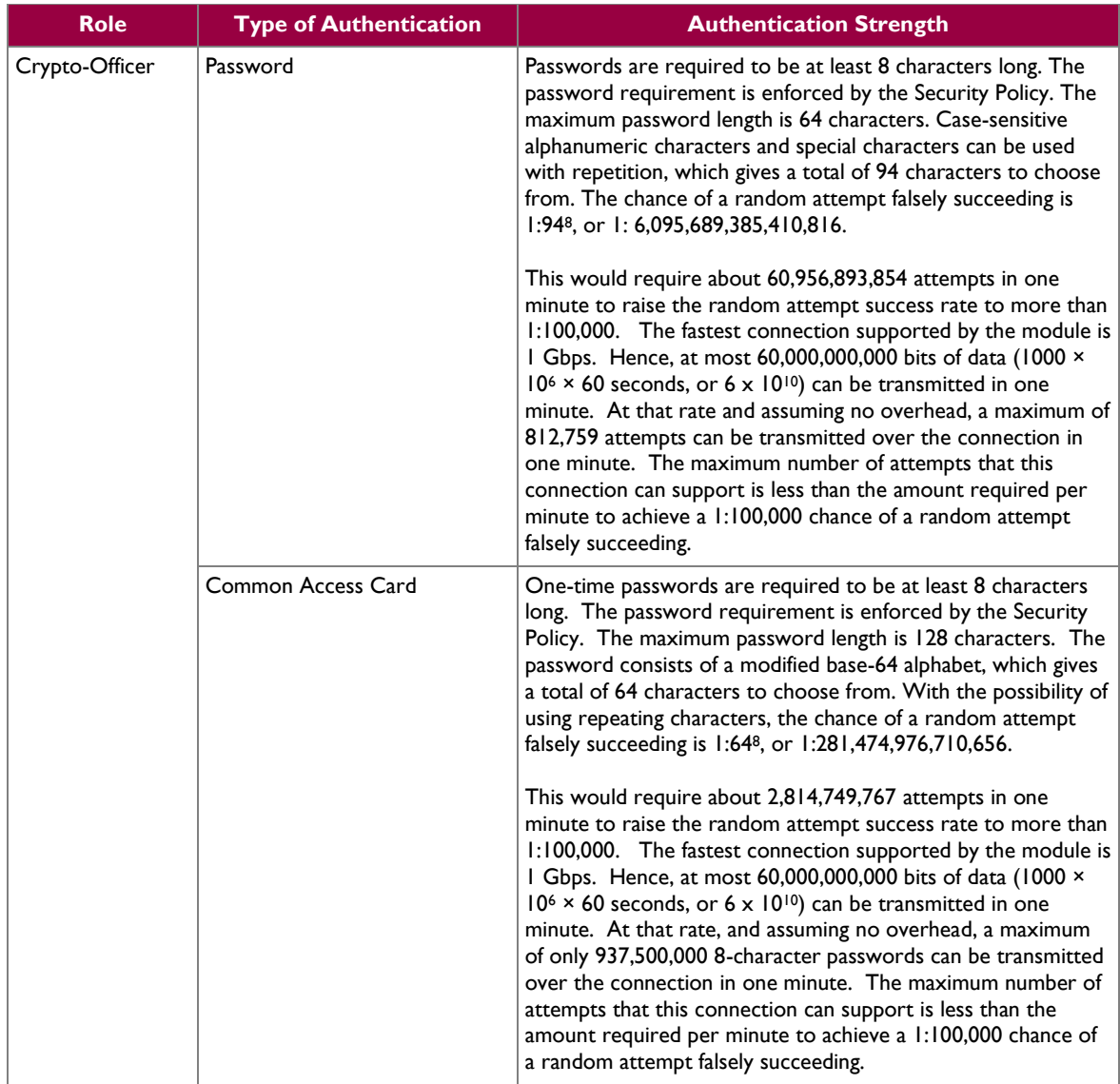

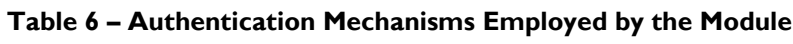

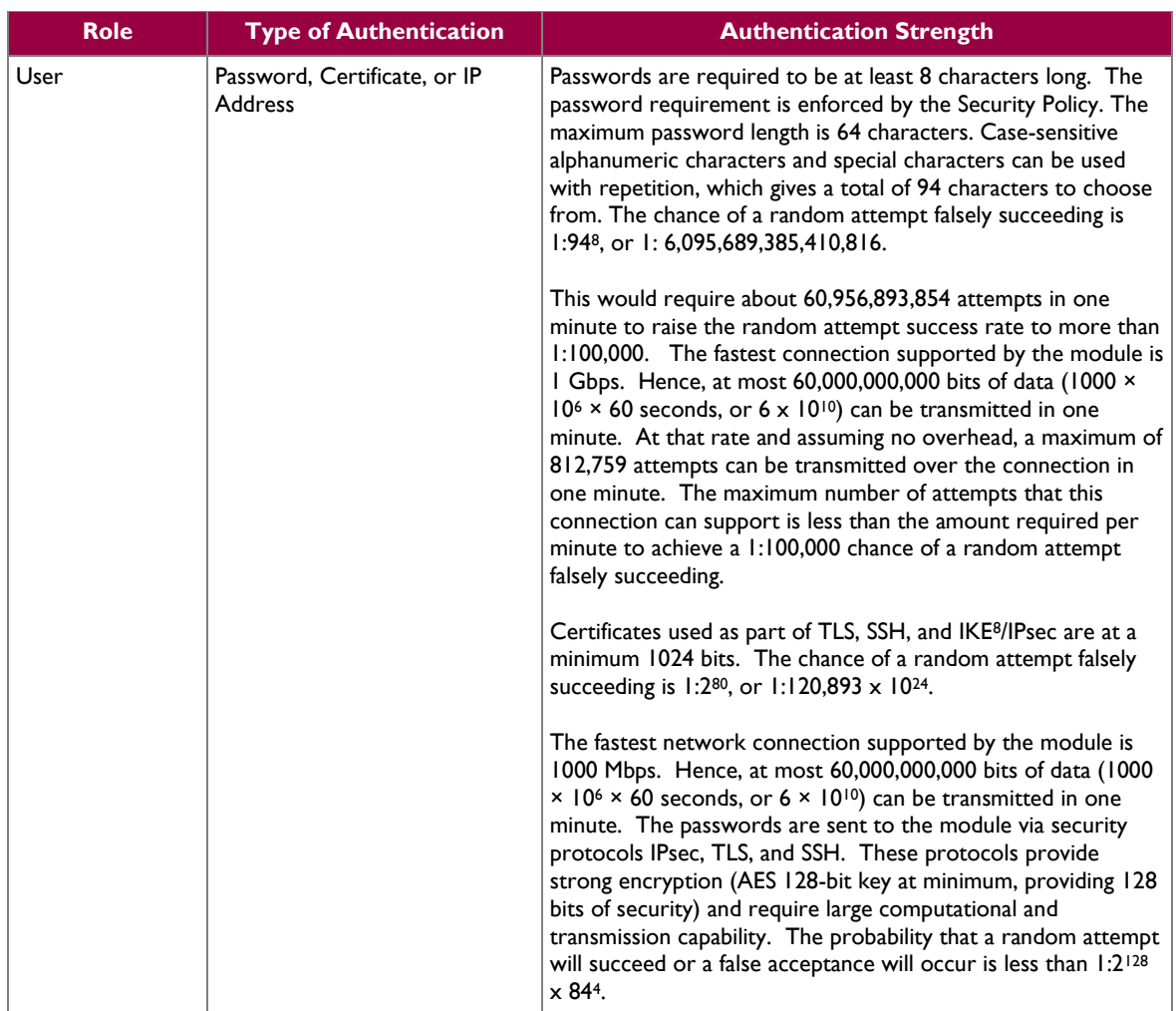

## <span id="page-13-0"></span>**2.5 Physical Security**

McAfee Firewall Enterprise Virtual Appliance for VMware ESXi v4.1 is a software module, which FIPS defines as a multi-chip standalone cryptographic module. As such, it does not include physical security mechanisms. Thus, the FIPS 140-2 requirements for physical security are not applicable.

## <span id="page-13-1"></span>**2.6 Operational Environment**

The module was tested and found to be compliant with FIPS 140-2 requirements on the following operational environment and hardware:

- Intel Xeon processor running VMware ESXi v4.1 with McAfee's SecureOS v8.2 as the guest OS
- McAfee Firewall Enterprise S7032 appliance

All cryptographic keys and CSPs are under the control of the guest operating system, which protects the CSPs against unauthorized disclosure, modification, and substitution.

 $\overline{\phantom{a}}$ 8 IKE – Internet Key Exchange

© 2013 McAfee, Inc.

McAfee Firewall Enterprise Virtual Appliance for VMware ESXi v4.1 **Page 14** of 29

## <span id="page-14-0"></span>**2.7 Cryptographic Key Management**

The module implements three software cryptographic libraries to offer secure networking protocols and cryptographic functionalities. The software libraries for MFE v8.2.1 are:

- CLSOS Version 7.0.1.01 for 32-bit systems
- CLSOS Version 7.0.1.01 for 64-bit systems
- KCLSOS Version 8.2

Security functions offered by the libraries in FIPS mode of operation (and their associated algorithm implementation certificate numbers) are listed in [Table 7.](#page-14-1)

#### **Table 7 – Approved Security Functions**

<span id="page-14-1"></span>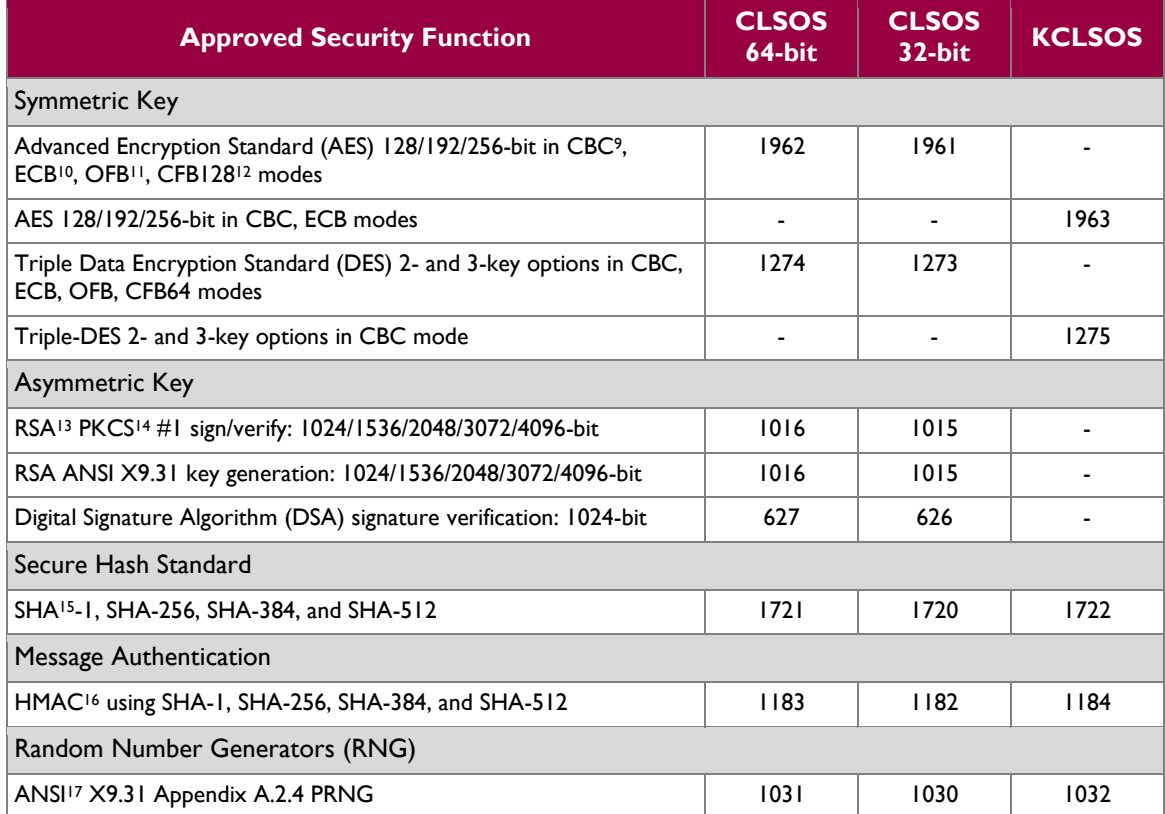

*NOTE: As of December 31, 2010, the following algorithms listed in the table above are considered "deprecated" or "legacy use". For details regarding algorithm deprecation, please refer to NIST Special Publication 800-131A.*

- *Encryption using 2-key Triple DES*
- *Random number generation using ANSI X9.31-1998*
- *Digital signature generation using SHA-1*
- *Digital signature verification using 1024-bit DSA*
- *Digital signature generation and verification using 1024-bit RSA*
- *HMAC generation and verification using key lengths less than 112 bits*

l

McAfee Firewall Enterprise Virtual Appliance for VMware ESXi v4.1 **Page 15** of 29

#### © 2013 McAfee, Inc.

This document may be freely reproduced and distributed whole and intact including this copyright notice.

<sup>&</sup>lt;sup>9</sup> CBC – Cipher-Block Chaining

<sup>10</sup> ECB – Electronic Codebook

 $^{11}$  OFB – Output Feedback

 $12$  CFB128 – 128-bit Cipher Feedback

<sup>13</sup> RSA – Rivest, Shamir, and Adleman

<sup>14</sup> PKCS – Public Key Cryptography Standard

<sup>&</sup>lt;sup>15</sup> SHA – Secure Hash Algorithm

<sup>&</sup>lt;sup>16</sup> HMAC – (Keyed-)Hash Message Authentication Code

<sup>&</sup>lt;sup>17</sup> ANSI – American National Standards Institute

<span id="page-15-0"></span>Non-FIPS-Approved security functions offered by the libraries in FIPS mode of operation are listed in [Table 8.](#page-15-0) 

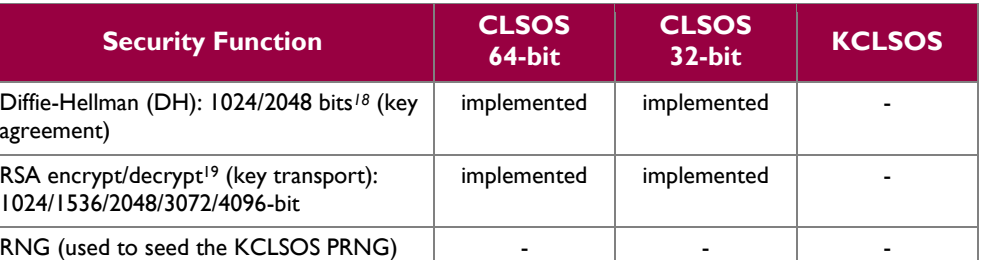

#### **Table 8 – Non-Approved Security Functions Used in FIPS Mode**

*NOTE: As of December 31, 2010, the following algorithms listed in the table above are considered "deprecated". For details regarding algorithm deprecation, please refer to NIST Special Publication 800-131A.*

- *1024-bit Diffie-Hellman key agreement*
- *1024-bit RSA key transport*

McAfee Firewall Enterprise Virtual Appliance for VMware ESXi v4.1 Page 16 of 29

l

<sup>&</sup>lt;sup>18</sup> Caveat: Diffie-Hellman (key agreement; key establishment methodology provides 80 or 112 bits of encryption strength) <sup>19</sup> Caveat: RSA (key wrapping; key establishment methodology provides between 80 and 150 bits of encryption strength)

 $\mathcal{L}^{\pm}$ 

<span id="page-16-1"></span>The module supports the CSPs listed [below](#page-16-1) in [Table 9.](#page-16-1)

#### **Table 9 – Cryptographic Keys, Cryptographic Key Components, and CSPs**

<span id="page-16-0"></span>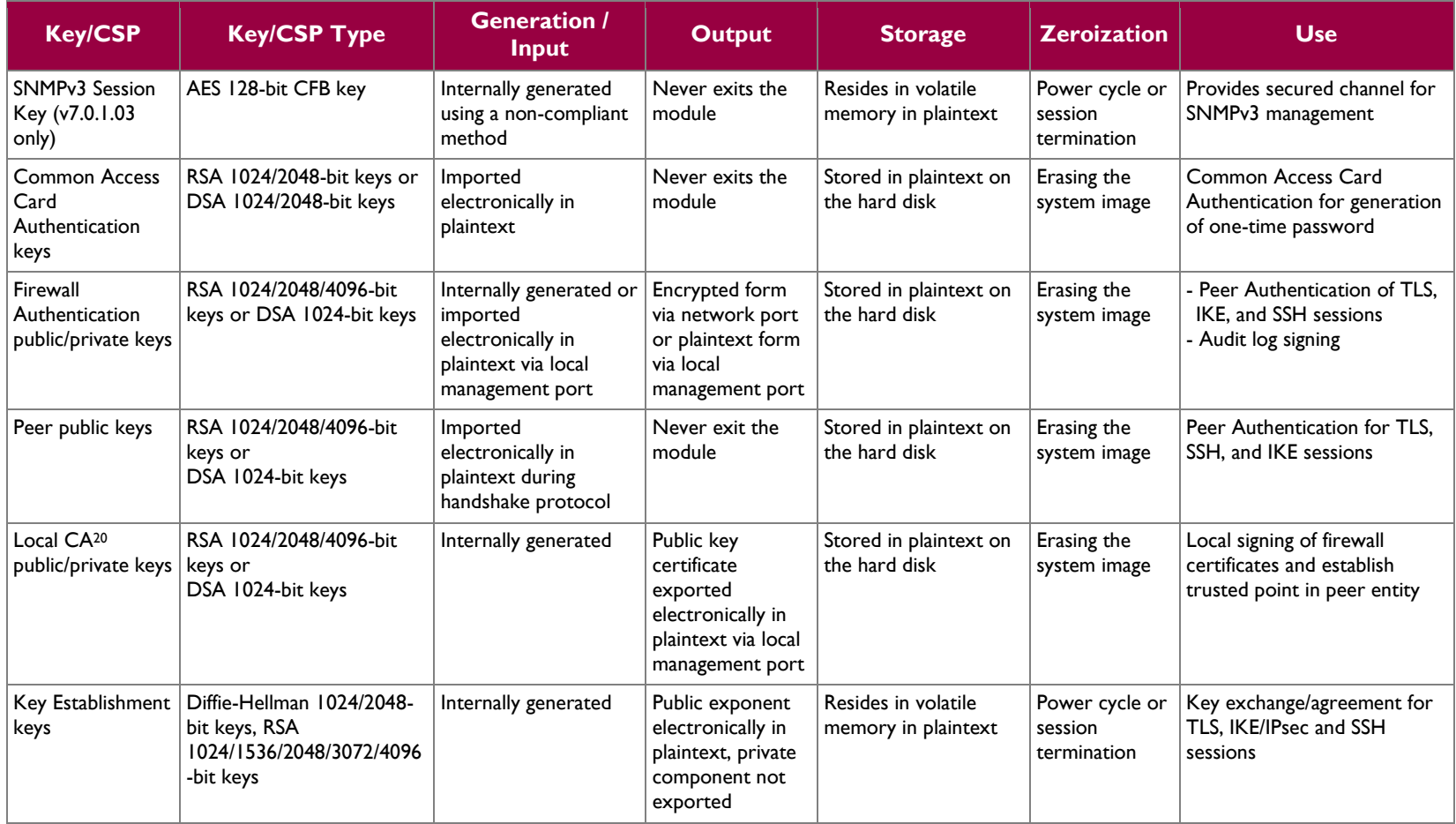

 $20$  CA – Certificate Authority

 $\overline{a}$ 

McAfee Firewall Enterprise Virtual Appliance for VMware ESXi v4.1 **Page 17** of 29

 $\sim$ 

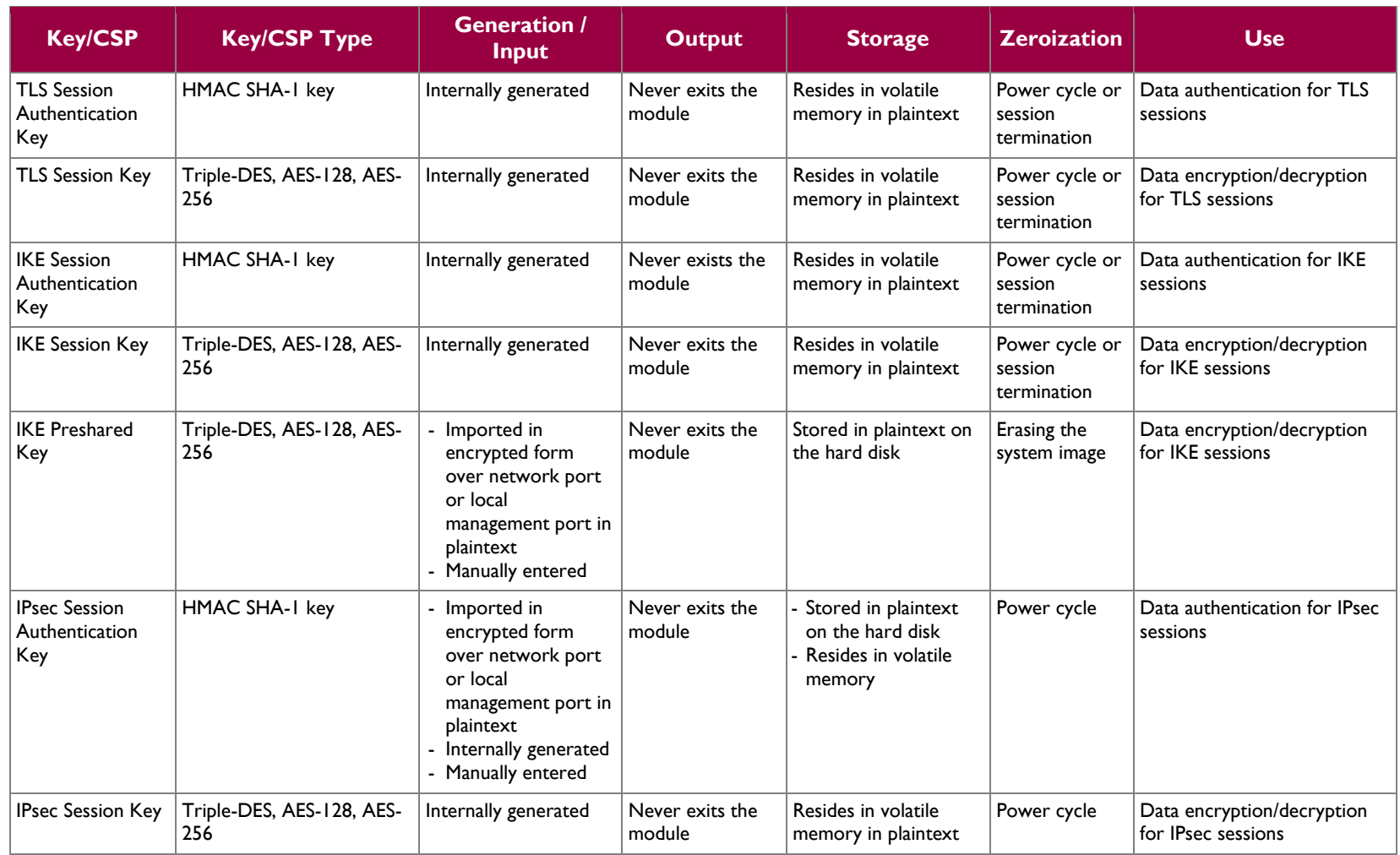

 $\sim$ 

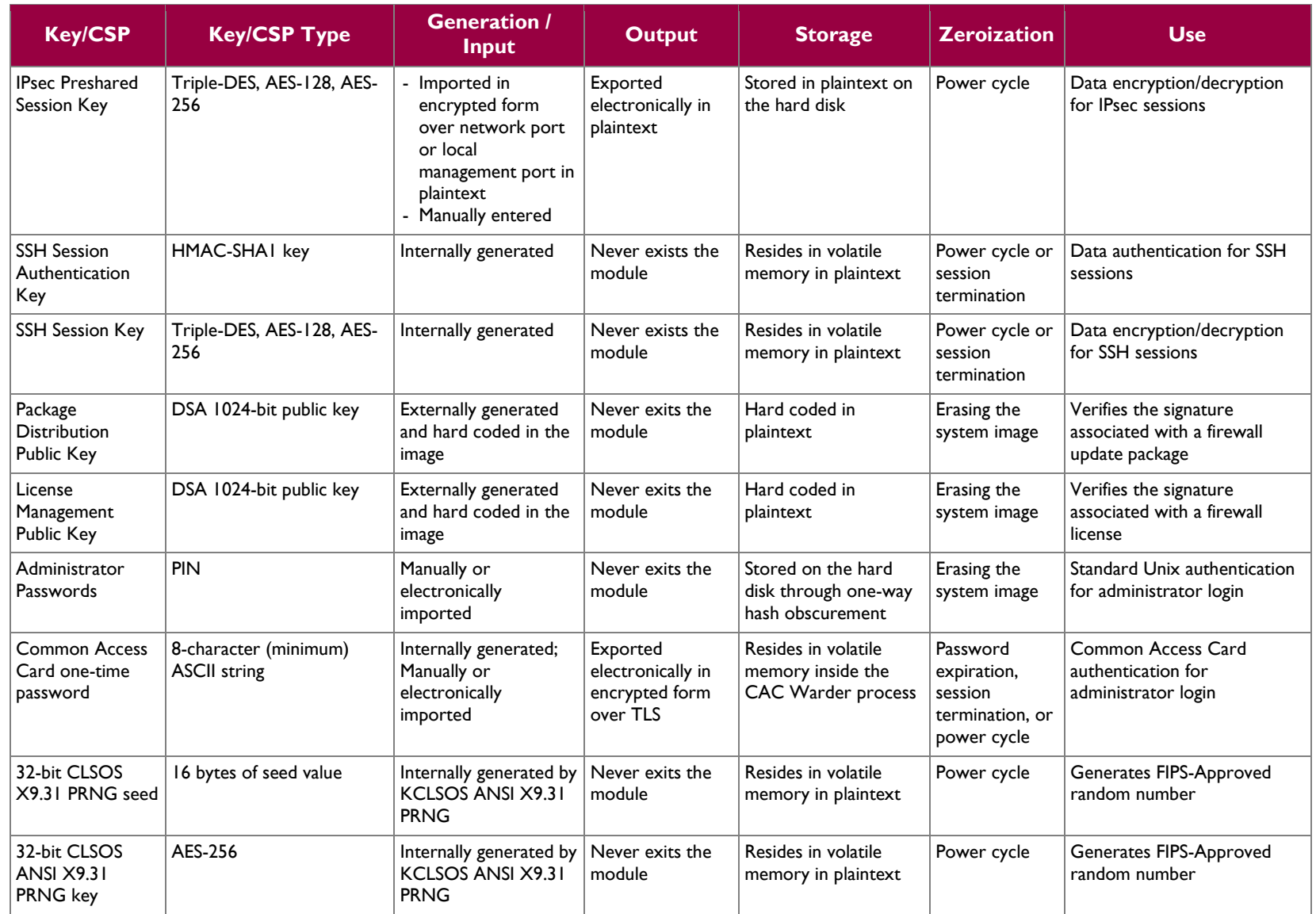

McAfee Firewall Enterprise Virtual Appliance for VMware ESXi v4.1 **Page 19** of 29

 $\sim$ 

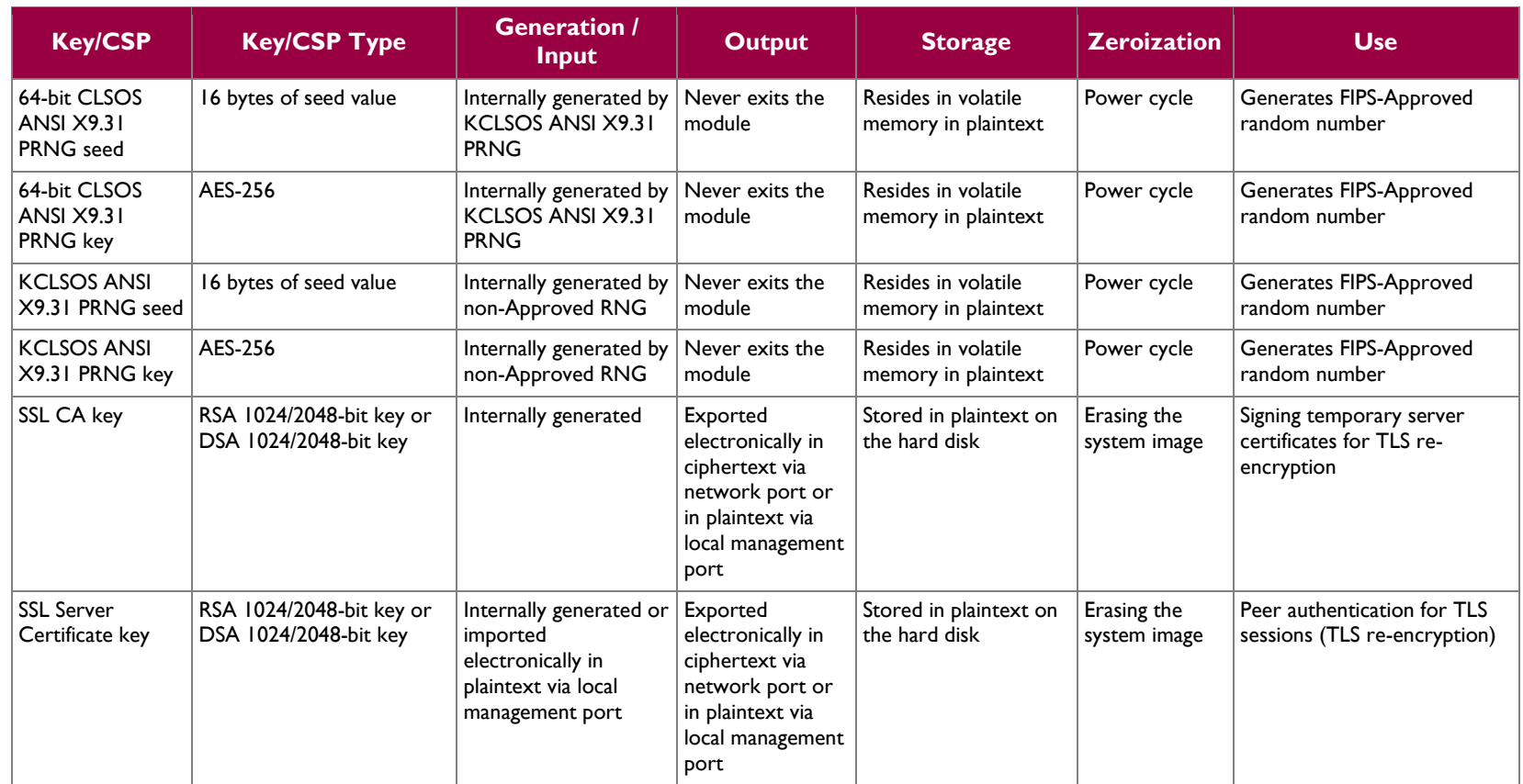

McAfee Firewall Enterprise Virtual Appliance for VMware ESXi v4.1 **Page 20 of 29** Page 20 of 29

## <span id="page-20-0"></span>**2.8 Self-Tests**

#### <span id="page-20-1"></span>**2.8.1 Power-Up Self-Tests**

The MFE Virtual Appliance performs the following self-tests at power-up:

- Software integrity check using HMAC SHA-256
- Cryptographic algorithm tests
	- o AES Known Answer Test (KAT)
	- o Triple-DES KAT
	- o SHA-1 KAT, SHA-256 KAT, SHA-384 KAT, and SHA-512 KAT
	- o HMAC KAT with SHA-1, SHA-256, SHA-384, and SHA-512
	- o RSA KAT for sign/verify and encrypt/decrypt
	- o DSA pairwise consistency check
	- o ANSI X9.31 Appendix A.2.4 PRNG KAT for all implementations

If any of the tests listed above fails to perform successfully, the module enters into a critical error state where all cryptographic operations and output of any data is prohibited. An error message is logged for the CO to review and requires action on the Crypto-Officer's part to clear the error state.

#### <span id="page-20-2"></span>**2.8.2 Conditional Self-Tests**

The McAfee Firewall Enterprise Virtual Appliance for VMware ESXi v4.1 performs the following conditional self-tests:

- Continuous RNG Test (CRNGT) for all ANSI X9.31 implementations
- RSA pairwise consistency test upon generation of an RSA keypair
- DSA pairwise consistency test upon generation of an DSA keypair
- Manual key entry test
- Bypass test using SHA-1
- Software Load Test using DSA signature verification

Failure of the Bypass test or the CRNGT on the applicable KCLSOS PRNG implementation leads the module to a critical error state. Failure of any other conditional test listed above leads the module to a soft error state and logs an error message.

#### <span id="page-20-3"></span>**2.8.3 Critical Functions Self-Test**

The McAfee Firewall Enterprise Virtual Appliance for VMware ESXi v4.1 performs the following critical functions self-test at power-up:

License Verification check

## <span id="page-20-4"></span>**2.9 Mitigation of Other Attacks**

This section is not applicable. The module does not claim to mitigate any attacks beyond the FIPS 140-2 Level 1 requirements for this validation.

<span id="page-21-0"></span>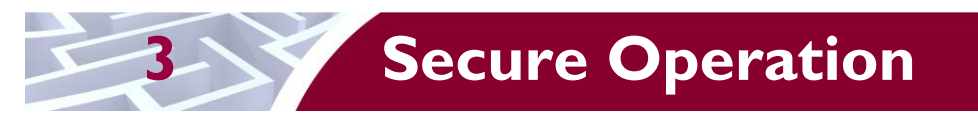

The McAfee Firewall Enterprise Virtual Appliance for VMware ESXi v4.1 meets Level 1 requirements for FIPS 140-2. The sections below describe how to place and keep the module in FIPS-Approved mode of operation.

Caveat: This guide assumes that a virtual environment is already setup and ready for accepting a new virtual appliance installation.

## <span id="page-21-1"></span>**3.1 Crypto-Officer Guidance**

The Crypto-Officer is responsible for initialization and security-relevant configuration and management of the module. Please see the *McAfee Firewall Enterprise, Virtual Appliance Installation Guide* for more information on configuring and maintaining the module.

### <span id="page-21-2"></span>**3.1.1 Installation**

The cryptographic module requires that the proper version be installed on the target hardware. The Crypto-Officer must have a McAfee-provided grant number in order to download the required image. Grant numbers are sent to McAfee customers via email after the purchase of a McAfee product.

To download and install Firewall Enterprise version 8.2.1 for VMware ESXi 4.1, the Crypto-Officer must:

- 1. Download the Firewall Enterprise installer package
	- a. In a web browser, navigate to www.mcafee.com/us/downloads.
	- b. Enter the grant number, and then navigate to the appropriate product and version.
	- c. Click **View Available Downloads**, and then click the link for the latest version.
	- d. Click **I Agree** to accept the license agreement.
	- e. Download the virtual image .zip file.
- 2. Download the product guide and release notes for the downloaded software version.
	- a. Go to the McAfee Technical Support Service Portal a[t www.mysupport.mcafee.com.](http://www.mysupport.mcafee.com/)
	- b. Under **Self Service**, click **Product Documentation**.
	- c. Select the appropriate product and version.
	- d. Download the version 8.2.1 installation guide.
- 3. Import the firewall
	- a. Extract the .zip file you downloaded.
	- b. Connect to your ESXi server using the VMware vSphere Client.
	- c. From the menu bar, select **File | Deploy OVF Template**. The Deploy OVF Template window appears.
	- d. Select the firewall file.
		- Select **Deploy from file**.
		- Click **Browse** to select the .ovf file you extracted.
		- Click **Next**. The OVF Template Details page appears.
	- e. Click **Next**. The Name and Location page appears.
	- f. Type a name for the firewall, and then click **Next**.
		- If the Ready to Complete page appears, proceed to Step i.
		- If the Network Mapping page appears, proceed to Step h.
		- If the Disk Format page appears, proceed to Step g.
		- **NOTE:** This page appears only for ESXi 4.1 server.
	- g. [For ESXi 4.1 server only] Select a format to store the virtual disks. You can select thin or thick provisioned format. Click **Next.**
	- h. [Conditional] On the Network Mapping page, verify that **unconfigured** is selected in the **Destination Networks** drop-down list, then click **Next**. The Ready to Complete page appears.
	- i. Review the summary.

McAfee Firewall Enterprise Virtual Appliance for VMware ESXi v4.1 **Page 22** of 29

- If you need to make any changes, click **Back**.
- If the summary is correct, click **Finish**.

When you click **Finish**, the firewall is uploaded to your ESXi server.

#### <span id="page-22-0"></span>**3.1.2 Initialization**

The Crypto-Officer is responsible for initialization and security-relevant configuration and management activities for the module through the management interfaces. Installation and configuration instructions for the module can also be found in the *Secure Firewall Setup Guide*, *Secure Firewall Administration Guide*, and this FIPS 140-2 Security Policy. The initial Administration account, including username and password for login authentication to the module, is created during the startup configuration using the Quick Start Wizard.

The Crypto-Officer must set FIPS mode enforcement to ensure that the module is running in its FIPS-Approved mode of operation.

#### **3.1.2.1 Setting FIPS Mode Enforcement**

Before enforcing FIPS on the module, the Admin Console CO must check that no non-FIPS-Approved service is running on the module. To view the services that are currently used in enabled rules, select "**Monitor / Service Status**". The Service Status window appears as shown in [Figure 4](#page-23-0) below. If the window lists any non-FIPS-Approved protocols (such as telnet as shown below), then those protocols must be disabled before the module is considered to be in its Approved mode of operation.

| $\Box$ ok<br>5 Secure Firewall (Sidewinder) Admin Console -- ADMIN CONSOLE PRE-RELEASE: g_141, FIREWALL PRE-RELEASE: MAIN-g_134 |                              |               |                                  |                |                             |  |  |
|----------------------------------------------------------------------------------------------------|------------------------------|---------------|----------------------------------|----------------|-----------------------------|--|--|
| File Tools Help                                                                                                    |                              |               |                                  |                |                             |  |  |
| 300<br>9<br>围<br>Area: Service Status<br>Server: rose                                                                           |                              |               |                                  |                |                             |  |  |
| Firewalls<br>$@$ a $ $ $@$ $ $ $ $ Find:<br>ß<br>Service status as of Fri Nov 7 09:27:47 2008                                   |                              |               |                                  |                |                             |  |  |
| <b>图</b> cluster<br>$\blacksquare$<br>kauai                                                                                     |                              |               |                                  |                |                             |  |  |
| <b>E</b> , rose Dashboard                                                                                                    | Status $/$                   | Service       | Burbs                            | Ports          | Active Rules                |  |  |
| <b>E-PS</b> Monitor                                                                                                    | ß,                           | Admin Console | external, ha, internal           | 9003/tcp       | Admin Console               |  |  |
| Audit Viewing                                                                                                    | B                            | dns           | external, ha, internal           | 53/tcp, 53/udp | dnsp all to ha resolvers, d |  |  |
| Audit Management                                                                                                    | B                            | https         | internal                         | 443/tcp        | Internet Services, httpsot  |  |  |
| Firewall Policy Report<br>IPS Attack Responses                                                                                  | B                            | <b>nss</b>    | Firewall, external, ha, internal |                |                             |  |  |
| System Responses                                                                                                    | B                            | ssod          | external, ha, internal           | 8111/tcp       | Passport                    |  |  |
| Service Status                                                                                                    | B                            | telnetd       | external, ha, internal           | 23/tcp         | telnet                      |  |  |
| <b>E</b> -Fig. Policy<br><b>E</b> -Ra Network                                                                                   |                              |               |                                  |                |                             |  |  |
| $\Box$<br>pte<br>$\blacksquare$<br>rose106<br>$\blacksquare$<br>swdev                                                           |                              |               |                                  |                |                             |  |  |
|                                                                                                    | $\left\langle \right\rangle$ |               | <b>TITLE</b><br>Ticket:          |                | $\rightarrow$               |  |  |

**Figure 4 – Service Status**

<span id="page-23-0"></span>The process to enable FIPS mode is provided below:

- 1. Under "**Policy/Application Defenses/ Defenses/HTTPS**", disable all non-Approved versions of SSL, leaving only TLS 1.0 operational.
- 2. Under "**Maintenance / Certificate Management**", ensure that the certificates only use FIPS-Approved cryptographic algorithms.
- 3. Select "**Maintenance / FIPS**". The FIPS check box appears in the right pane (shown in [Figure](#page-24-0) 5).
- 4. Select "**Enforce U.S. Federal Information Processing Standard**".
- 5. Save the configuration change.
- 6. Select "**Maintenance / System Shutdown**" to reboot the firewall to the Operational kernel to activate the change.

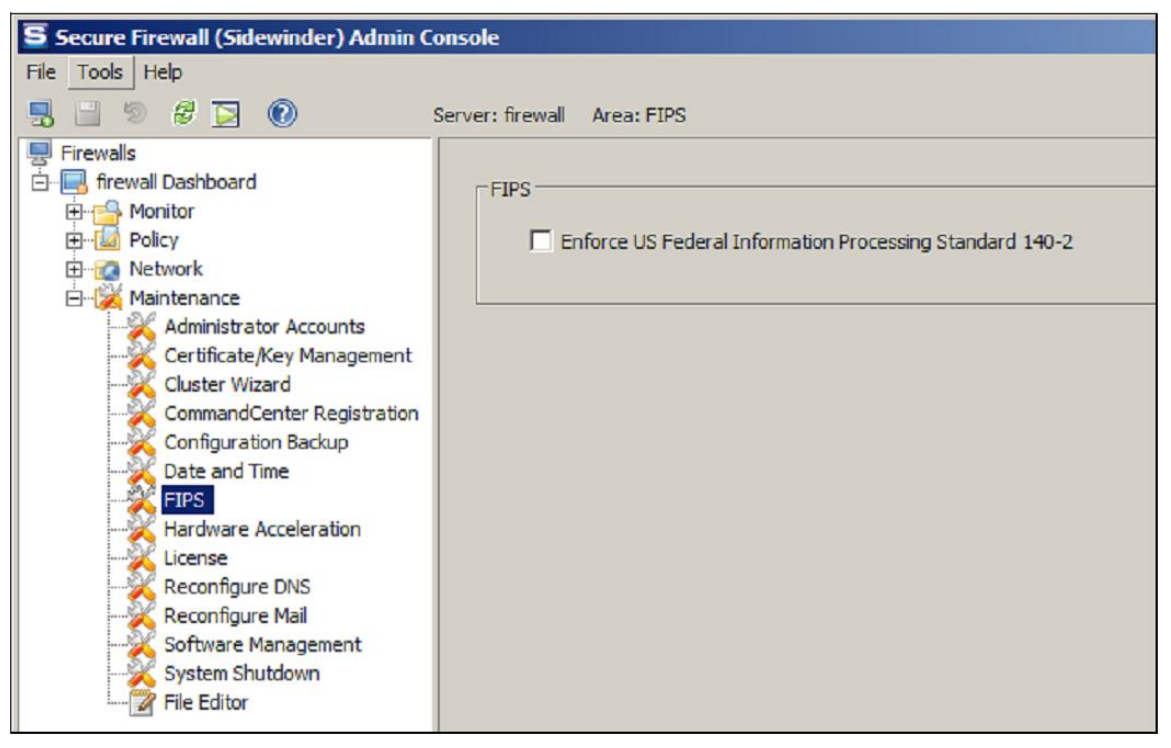

**Figure 5 – Configuring For FIPS**

<span id="page-24-0"></span>The Crypto-Officer is required to delete and recreate all required cryptographic keys and CSPs necessary for the module's secure operation (please refer to Section 4 of the *McAfee Firewall Enterprise 8.2.0 FIPS 140-2 Configuration Guide* for details regarding the CSP update process). The keys and CSPs existing on the module were generated outside of FIPS mode of operation, and they must now be re-created for use in FIPS mode. The CO must replace the keys and CSPs listed in [Table 10.](#page-24-1)

<span id="page-24-1"></span>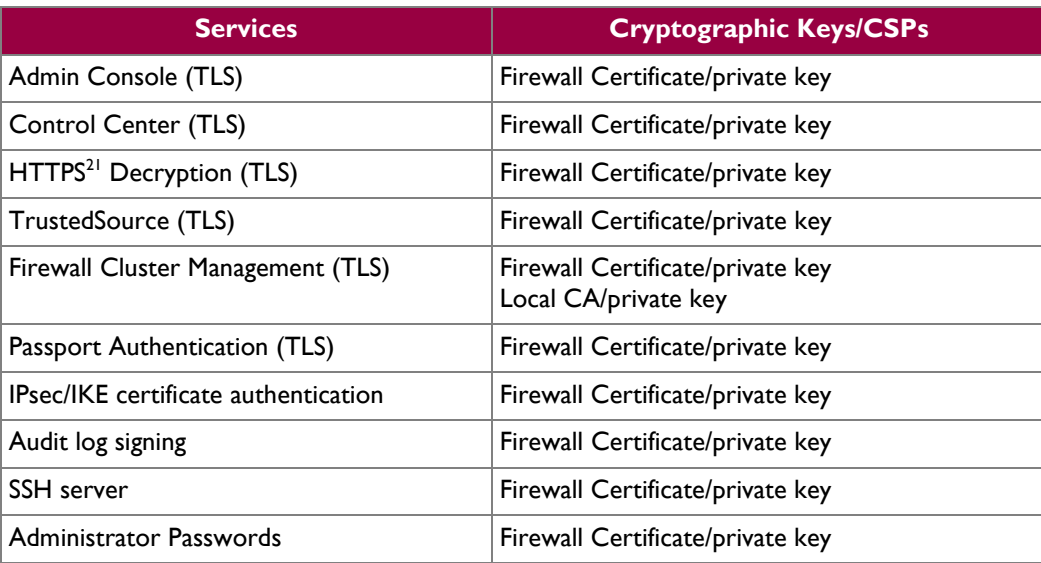

#### **Table 10 – Required Keys and CSPs for Secure Operation**

The module is now operating in the FIPS-Approved mode of operation.

 $\overline{\phantom{a}}$ <sup>21</sup> HTTPS – Hypertext Transfer Protocol Secure

© 2013 McAfee, Inc.

McAfee Firewall Enterprise Virtual Appliance for VMware ESXi v4.1 **Page 21 of 29** Page 25 of 29

### <span id="page-25-0"></span>**3.1.3 Management**

Once configured to operate in FIPS-Approved mode, only FIPS-Approved and Allowed algorithms may be used. Non-FIPS-Approved services are disabled in FIPS mode of operation. The Crypto-Officer is able to monitor and configure the module via the web interface (GUI over TLS), SSH, serial port, or directconnected keyboard/monitor. Detailed instructions to monitor and troubleshoot the systems are provided in the Secure Firewall Administration Guide. The Crypto-Officer should monitor the module's status regularly for active bypass mode. The CO also monitor that only FIPS-Approved algorithms as listed in [Table 7](#page-14-1) are being used for TLS and SSH sessions.

#### **3.1.3.1 Status Indicators**

The "show status" for FIPS mode of operation can be invoked by determining if the checkbox, shown in [Figure](#page-24-0) 5, is checked. This can also be done via the CLI using the "**cf fips query**" command.

The "show status" service as it pertains to bypass is shown in the GUI under **VPN Definitions** and the module column. For the CLI, the Crypto-Officer may enter "**cf ipsec q type=bypass**" to get a listing of the existing bypass rules, while "**cf package list**" will provide the module version number.

The Crypto-Officer should monitor the module's status regularly for Approved mode of operation and active bypass mode. If any irregular activity is noticed or the module is consistently reporting errors, then McAfee customer support should be contacted.

#### **3.1.3.2 Zeroization**

In order to zeroize the module of all keys and CSPs, it is necessary to first rebuild the module's image essentially wiping out all data from the module; the rebuild must be performed by McAfee. Once a factory reset has been performed, default keys and CSPs will be set up as part of the renewal process. These keys must be recreated as per the instructions found in [Table 10.](#page-24-1) Failure to recreate these keys will result in a non-compliant module.

For more information about resetting the module to a factory default, please consult the documentation that shipped with the module.

## <span id="page-25-1"></span>**3.2 User Guidance**

When using key establishment protocols (RSA and DH) in the FIPS-Approved mode, the User is responsible for selecting a key size that provides the appropriate level of key strength for the key being transported.

<span id="page-26-0"></span>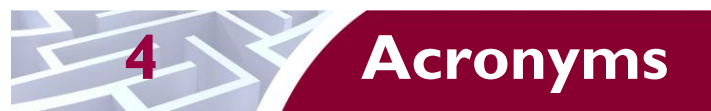

<span id="page-26-1"></span>This section describes the acronyms used throughout the document.

#### **Table 11 – Acronyms**

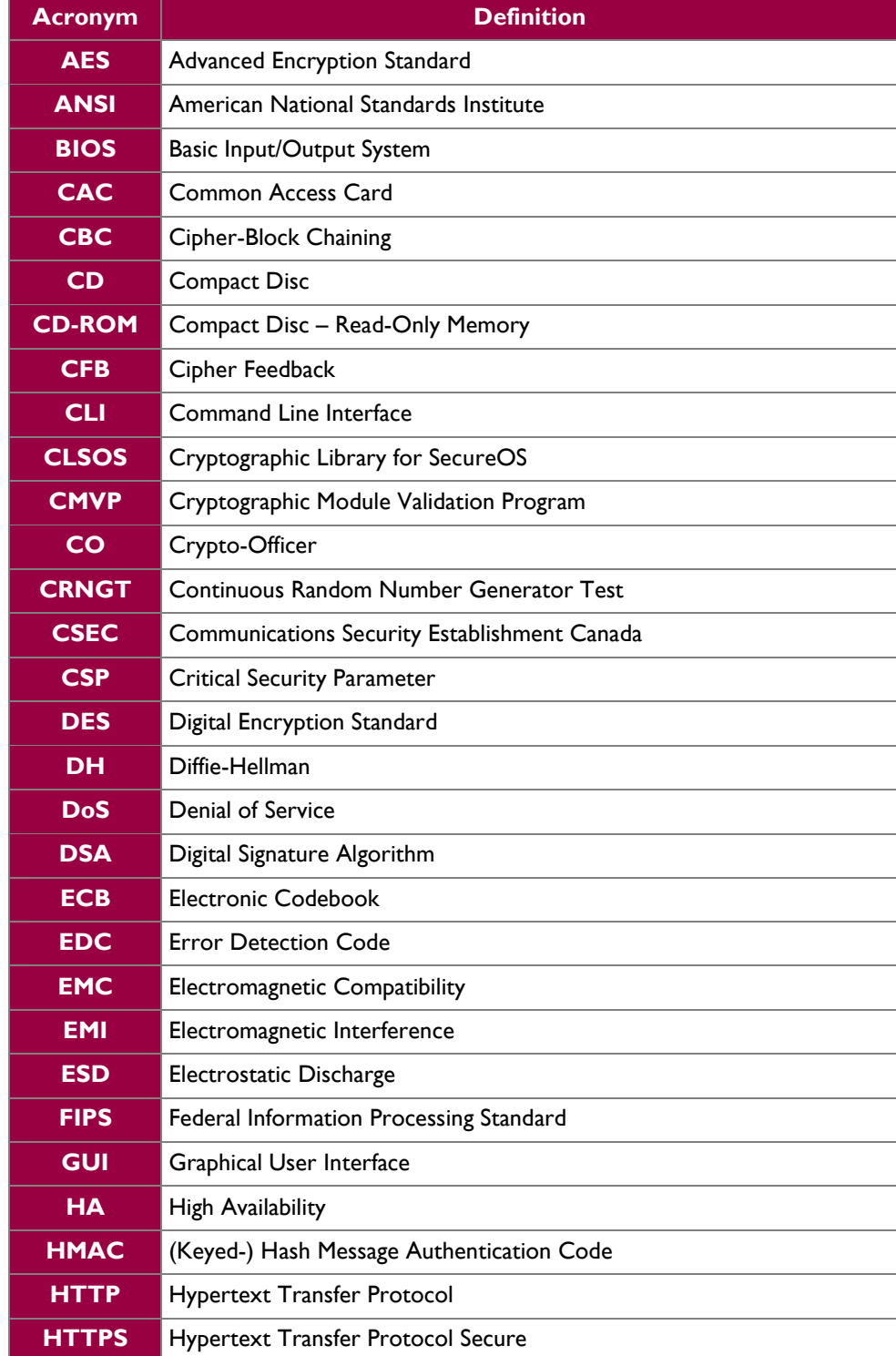

McAfee Firewall Enterprise Virtual Appliance for VMware ESXi v4.1 **Page 27** of 29

© 2013 McAfee, Inc.

This document may be freely reproduced and distributed whole and intact including this copyright notice.

 $\ddot{\phantom{a}}$ 

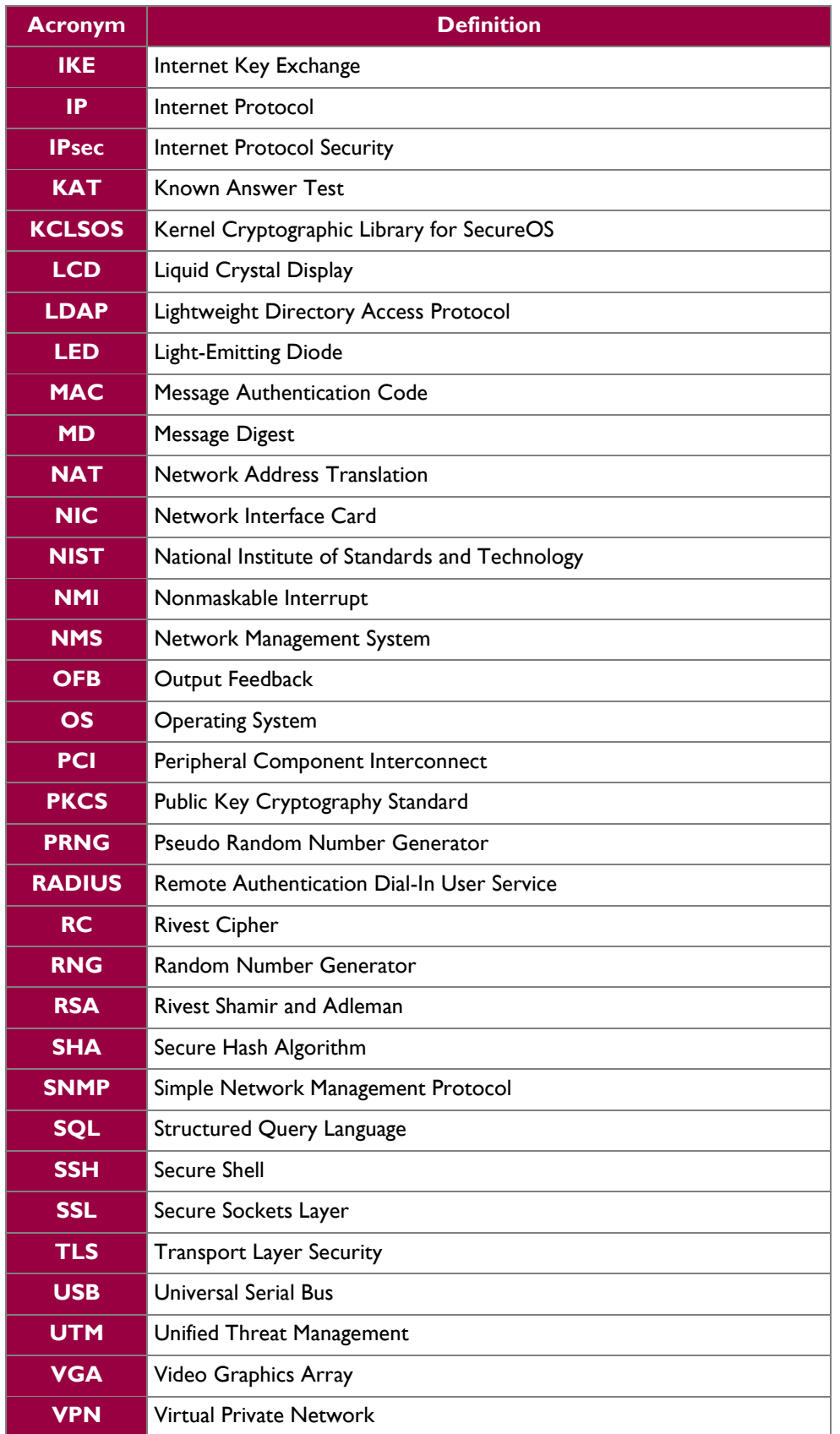

McAfee Firewall Enterprise Virtual Appliance for VMware ESXi v4.1 Page 28 of 29

© 2013 McAfee, Inc.

This document may be freely reproduced and distributed whole and intact including this copyright notice.

Prepared by: **Corsec Security, Inc.**

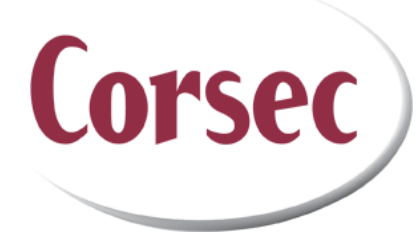

13135 Lee Jackson Memorial Hwy, Suite 220 Fairfax, VA 22033 United States of America

> Phone: +1 (703) 267-6050 Email: [info@corsec.com](mailto:info@corsec.com) [http://www.corsec.com](http://www.corsec.com/)